# Gaussian fitting examples using eis\_auto\_fit

# Peter Young (GMU/NRL), Version 1, 2-Feb-2010

This document contains a number of examples for fitting EIS emission lines using the eis auto fit suite of routines. The following data-sets are used:

```
eis_11_20061209_113031.fits
eis_11_20070503_050629.fits
eis_11_20070117_184227.fits
```

so the user should first download these files and process them with eis\_prep:

eis prep, filename, /default, /quiet, /save, /retain

# **Example 1: basic single Gaussian fit**

This is the simplest case of all: fitting a strong line with a single Gaussian.

```
llname='eis_ll_20061209_113031.fits' wd=eis_getwindata(llname,195.12,/refill) eis_wave_corr, llname, offset eis_auto_fit, wd, fit, offset=offset
```

View the fits with:

```
eis fit viewer, wd, fit
```

Use the fits themselves to revise the orbit correction by selecting a (relatively) quiet region at the bottom of the raster.

```
newfit=eis update fitdata(fit, yrange=[0,19], offset=new offset)
```

Compare the orbit correction in the new array to the old one:

```
plot,offset[*,0]
oplot,new offset[*,0],line=2
```

Extract the intensity, velocity and line width arrays and plot them in an IDL window:

```
int=eis_get_fitdata(newfit)
vel=eis_get_fitdata(newfit,/vel)
wid=eis_get_fitdata(newfit,/wid)
loadct,3
plot_image,int
load_vel,/reverse
plot_image,vel
loadct,3
plot_image,wid
```

#### Example 2: single Gaussian, restricted wavelength range

Here there are four lines in the wavelength window and we are going to restrict the wavelength range to only fit one of the lines. The four lines in the window are: Fe XVI  $\lambda$ 262.98, S X  $\lambda$ 264.23, Fe XIV  $\lambda$ 264.79 and Fe XVI  $\lambda$ 265.00. The line we are going to fit is the shortest wavelength line, Fe XVI  $\lambda$ 262.98,

```
llname='eis_ll_20070503_050629.fits' wd=eis_getwindata(llname,262.98,/refill) eis_wave_corr, llname, offset eis wvl select, wd, wvl select, offset=offset
```

At this point a widget pops up. Click on the image and you will see spectrum appear on the right-hand side. Try clicking on various features in the image and you will see how the spectrum changes. For each pixel in the spectrum, a \* indicates that that pixel is selected to be included in the fit. To de-select pixels, click-and-drag the cursor on the spectrum. A rubber-band box will appear. When you release the mouse button, all pixels within the X-range of the box will be deselected (don't worry about the Y-size of the box). For this example click at about 263.5 Å and extend the box to the right-hand edge of the spectrum to de-select all pixels from 263.5 Å upwards. Now exit the widget.

You can view the resulting wvl select structure by doing:

```
help,wvl select,/str
```

read the header of the eis\_wvl\_select routine to find out more information about this structure (if you're interested!).

Now fit the emission line:

```
eis_auto_fit, wd, fit, offset=offset, wvl_select=wvl_select
```

and view the fits:

```
eis fit viewer, wd, fit
```

Try selecting the 'Pixel' option and clicking on a few spatial pixels to view the quality of the fits. On the left side of the spectrum plot (bottom left), under the 'X-range options' click on 'Fitted pixels'. The X-range will change to the wavelength region you selected with eis\_wvl\_select. Clicking on 'Selected line' will show the region  $\pm$  0.25 Å around the line.

#### **Example 3: two Gaussian fit**

Using the same data window as the last example, we will now perform a two Gaussian fit to Fe XVI  $\lambda$ 262.98 and Fe XIV  $\lambda$ 264.79. This requires specifying a fit template:

eis\_fit\_template, wd, template, offset=offset

A widget similar to eis\_wvl\_select pops up. On the image, click-and-drag to draw a small rubberband box somewhere on the image. Typically the user should draw a box about 5-10 pixels on a side. Upon releasing the mouse button a spectrum appears on the right side of the widget. Click on the button 'Choose lines' and click once at the peak of the Fe XVI line (at 263 Å) and once at the peak of the Fe XIV line (264.8 Å). Click on 'End selection', and then click on Exit.

Now choose the wavelength region for the fit:

eis wvl select, wd, wvl select, offset=offset

The aim is to de-select the S X and Fe XVI λ265 lines. See the example below.

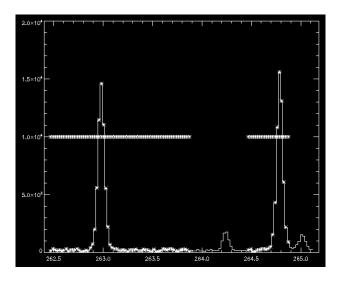

Now perform the fit and view the results:

eis\_auto\_fit, wd, fit, offset=offset, wvl\_select=wvl\_select, template=template eis fit viewer, wd, fit

Below the 'Unzoom' button there is now an option to choose which of the two lines' fits you would like to view. Clicking on a pixel in one of the images will show the spectrum fit in the bottom left graphic window. The fit profile for the selected line is shown in white. The full fit function is shown in yellow. Try playing with the X-range options mentioned in Example 2. Under the Y-range options click on 'Selected line' and you will see that the Y-range adjusts to show the selected line better.

# Example 4: Fe XIII 203.82 – a parameter-tying example

Fe XIII  $\lambda 203.82$  is an important density diagnostic line, but unfortunately it is partly blended with a Fe XII line. In addition, the Fe XIII line is actually a self-blend. Young et al. (2009, A&A, 495, 587) suggested a prescription for fitting the feature that involves parameter-tying. This can be implemented using the 'template' structure.

```
llname='eis_ll_20061209_113031.fits' wd=eis_getwindata(llname,203.82,/refill) eis_wave_corr, llname, offset eis fit template,wd,template,offset=offset
```

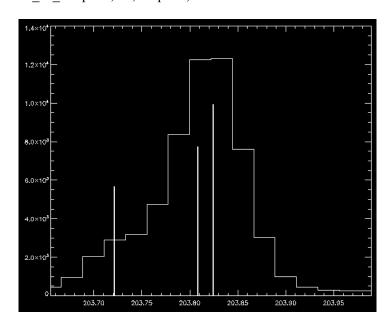

The figure above shows a suggested template for the fit. I will assume that the three lines are stored in the template file in reverse wavelength order, i.e., line 0 is 203.83, line 1 is 203.79 and line 2 is 203.72.

We now perform parameter-tying using the prescription from Young et al. (2009, A&A, 495, 587)

```
template.lines[1].cen_tie=0
template.lines[1].cen_tie_val=-0.031
template.lines[1].wid_tie=0
template.lines[1].peak_tie=0
template.lines[1].peak_tie_val=0.40
template.lines[2].cen_tie=0
template.lines[2].cen_tie_val=-0.10
template.lines[2].wid_tie=0
```

For the present case the wavelength window is very narrow (16 pixels) and so the background is set to be uniform rather than linear. This is set by doing:

```
template.nback=1
```

i.e., the background is described by 1 parameter rather than 2.

The fit is then performed with:

eis\_auto\_fit, wd, fit, offset=offset, template=template

To save the template structure for use with other data-sets in the future do:

eis\_write\_template, 'template\_fe13\_203.txt', template

and to read it back into IDL do:

template=eis\_read\_template('template\_fe13\_203.txt')

#### Example 5: fitting Fe XII $\lambda$ 195.12 + $\lambda$ 195.18

Young et al. (2009, A&A, 495, 587) highlighted the weak blending line on the red side of Fe XII  $\lambda$ 195.12 and suggested a prescription for fitting the feature. This example shows how to implement this with eis auto fit.

```
llname='eis_ll_20070503_050629.fits' wd=eis_getwindata(llname,195.12,/refill) eis wave corr, llname, offset
```

Now create a template for the fit. Ignore the other weak lines in the wavelength window – these will be de-selected with eis\_wvl\_select. Click once near the peak of the strong 195 line, and then click again in the long wavelength wing of the line to represent the weaker 195.18 component. Note that you can't actually see this line as a distinct feature, it is only apparent as an asymmetry in the 195.12 profile.

eis\_fit\_template, wd, template, offset=offset

Now we restrict the wavelength range. The window is very broad and contains several other lines and the pixels I used are indicated in the figure.

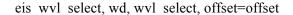

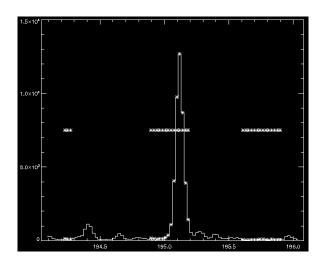

Now we need to tie the line parameters of the 195.18 line to those of 195.12. I assume that 195.12 is represented by Gaussian 0 (i.e., the first line clicked in eis fit template):

```
template.lines[1].wid_tie=0
template.lines[1].cen_tie=0
template.lines[1].cen_tie_val=0.06
```

This forces the 195.18 line to have the same width as 195.12 and to have a fixed offset of  $\pm 0.06$  Å relative to it.

We now do the fit:

eis auto fit, wd, fit, offset=offset, wvl select=wvl select, template=template

We can now compare the width of 195.12 from this two Gaussian fit with that if we'd done a one Gaussian fit. We can use the same 'wvl select' input, but omit 'template':

eis auto fit, wd, fit2, offset=offset, wvl select=wvl select

wid1=eis\_get\_fitdata(fit,/wid,line=0) wid2=eis\_get\_fitdata(fit2,/wid)

plot,wid1,wid2,psym=3,xra=[0.060,0.080],yra=[0.060,0.080]

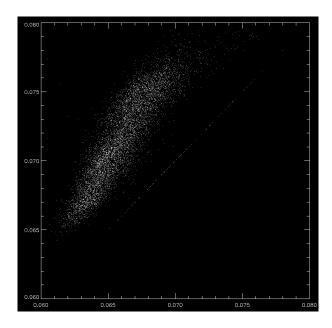

You will see that the single Gaussian fit widths are larger than those from the two Gaussian fit. Note that there are a few pixels where there is exact agreement. If you inspect the two Gaussian fits:

eis\_fit\_viewer, wd, fit

you will find that there are some pixels for which the 195.18 intensity is zero, thus the routine was not able to fit a second Gaussian to the line profile in this case.

# Example 6: how many lines can you handle?!?

Here we take an extreme example of a multi-Gaussian fit. 3x3 pixel binning is employed in order to improve photon statistics for the weak lines.

llname='eis\_ll\_20070503\_050629.fits'
eis\_wave\_corr, llname, offset
wd=eis\_getwindata(llname, 257.3,/refill)
wd=eis\_bin\_windata(wd,xbin=3,ybin=3, offset=offset)
eis\_fit\_template, wd, template, offset=offset

After selecting a spatial region you will see there are a large number of lines in this window. We are going to try and automatically fit all of these lines! Select initial parameters for each line (10 in all). The lines I selected are shown below:

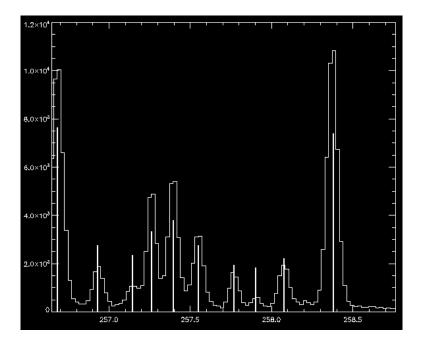

Now perform the fit and view the results:

eis\_auto\_fit, wd, fitdata, template=template, offset=offset eis\_fit\_viewer, wd, fitdata

Try clicking through the 10 different lines using the button widgets and see how the image morphology changes (due to the different formation temperatures of the lines). Check the Brown et al. (2008, ApJS) spectral atlas paper to get the identifications for each of the lines.

Choosing one of the weaker lines in the spectrum, go to the profile plot (bottom-left) and click through the 'X-range' and 'Y-range' options and see the effect they have on the plot.

# Example 7: using Fe VIII to obtain the orbit correction for Fe XII

This situation can arise when studying active regions. If the slit length is not large enough, one may find that there is no suitable quiet Sun region for doing the orbit variation correction for the coronal lines. Often, however, because Fe VIII emission is less extended in active regions you may find that Fe VIII can be used. This example illustrates how the orbit correction for Fe XII can be done in this case.

```
llname='eis_ll_20070117_184227.fits'
eis_wave_corr,llname,offset
wd185=eis_getwindata(llname,185.21,/refill)
```

Since the Fe VIII 185 line is weak in the quiet regions, I perform binning in the Y-direction. Note that 'offset' needs to be input as this gets re-binned, too.

```
wd185=eis bin windata(wd185,ybin=20,offset=offset)
```

When selecting wavelengths there are a couple of weak lines that need to be de-selected.

```
eis wvl select,wd185,wvl select,offset=offset
```

```
eis auto fit, wd185, fit185qs, offset=offset, wvl select=wvl select
```

Now update the fit structure by using the bottom two pixels (pixels 0 to 39 in the original, unbinned data):

```
newfit185qs=eis update fitdata(fit185qs,yrange=[0,1],offset=new offset)
```

Note the keyword offset= is used here. The array 'new\_offset' is the same size as the original raster (50x216). It has been constructed using the orbit variation from the Fe VIII 185 line. It can now be used as an input for fitting the 195.12 line.

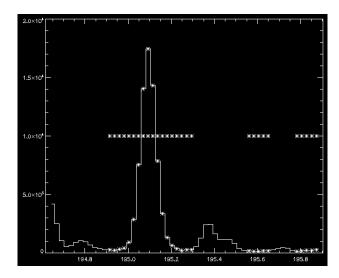

To fit the 195 line do:

wd195=eis getwindata(11name,195.12,/refill)

eis\_wvl\_select,wd195,wvl\_select,offset=new\_offset eis auto fit, wd195, fit195, offset=new offset, wvl select=wvl select

For the wavelength selection the pixels I have chosen are shown in the figure.

The final step is to adjust the reference wavelength of the 195.12 line. If I do:

print,newfit185qs.refwvl

I get a value of 185.193. This is the average wavelength of the Fe VIII 185 line in the quiet Sun region, which we assume corresponds to 0 km/s. Now, the laboratory wavelengths for the Fe VIII and Fe XII lines are 185.213 and 195.119 Å, respectively (Brown et al. 2008, ApJS, 176, 511). I.e. they are separated by 9.906 Å. We thus set the reference wavelength of the 195 line to be:

fit195.refwvl=newfit185qs.refwvl+9.906

This tells the software that, on a wavelength scale where 185.193 corresponds to 0 km/s, the rest wavelength of the Fe XII line will be 195.099.

We can now view the fits for the Fe XII line:

eis fit viewer, wd195, fit195

Bear in mind that an additional uncertainty applies to the 195 velocity measurements, namely the uncertainty in the EIS relative wavelength scale. Based on the plots shown in Fig. 4 of Brown et al. (2008, ApJS, 176, 511) these are around  $\pm 0.002$  Å.